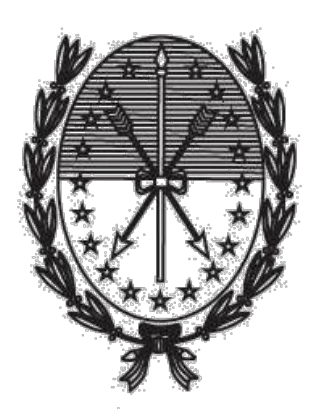

Gobierno de Santa Fe Ministerio de Gobierno y Reforma del Estado Secretaría de Tecnologías para la Gestión

# **INSTRUCTIVO PARA REALIZAR EL TRÁMITE DE EMERGENCIA AGROPECUARIA PARA APICULTURA A TRAVÉS DEL PORTAL DE AUTOGESTIÓN**

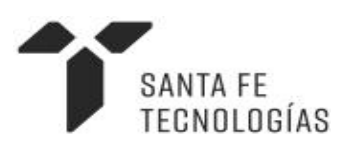

Abril 2019

## Índice de contenido

- 1. Instructivo para iniciar el trámite de Emergencia Agropecuaria para Apicultura a través del portal de autogestión.
- 2. Subsanación de la documentación

### **Instructivo para iniciar el trámite de Emergencia Agropecuaria para Apicultura a través del portal de autogestión**

1. Ingresar al portal de autogestión de la provincia de Santa Fe https://autogestion.santafe.gob.ar y buscar el trámite: "Emergencia Agropecuaria para Apicultura".

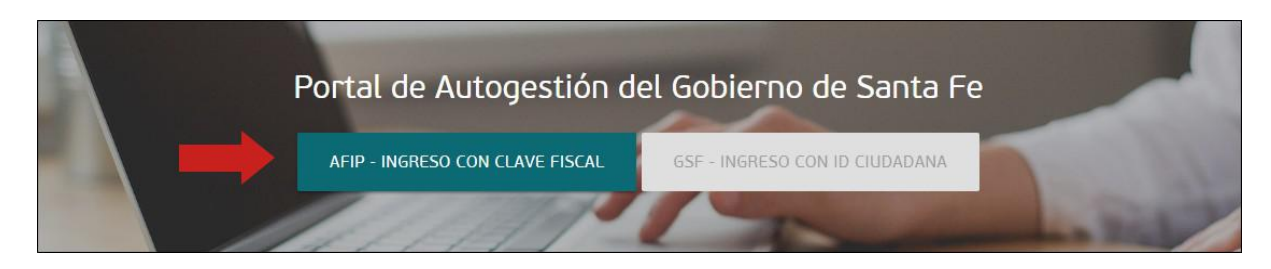

Si es la primera vez que ingresa al portal de autogestión, deberá adherir al servicio de AFIP. Si no realiza esto, se mostrará un error al momento de ingresar. Puede encontrar más información en: [https://autogestion.santafe.gob.ar/faq.html.](https://autogestion.santafe.gob.ar/faq.html)

Una vez en el sistema, ingresar el nombre del trámite en el buscador. Hacer click en "Iniciar trámite".

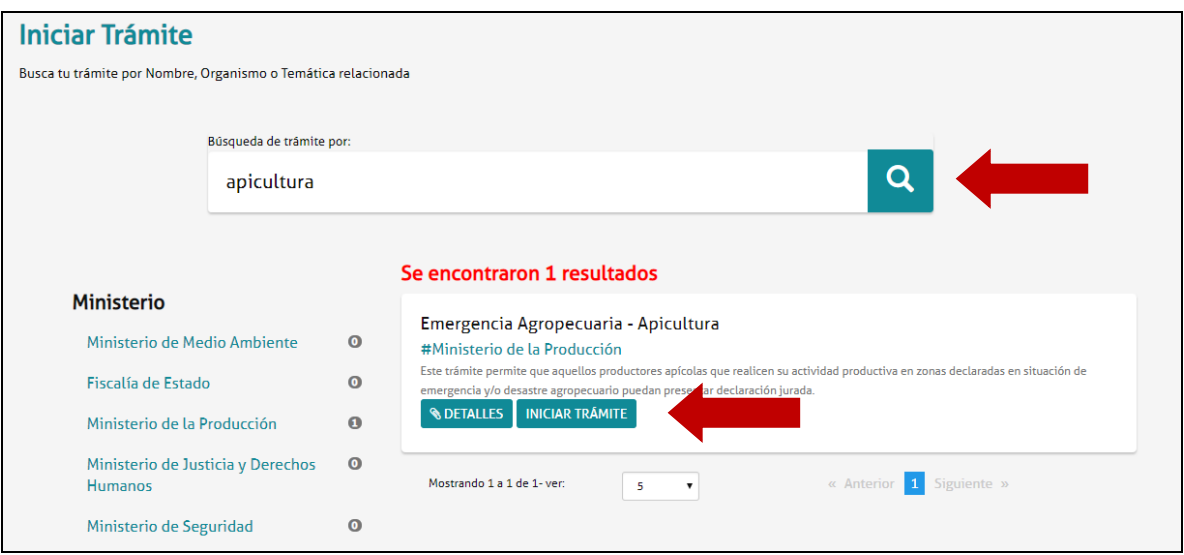

2. Se deben completar con los datos del productor, como lo indica la siguiente imagen, los cuales estarán en la carátula del expediente.

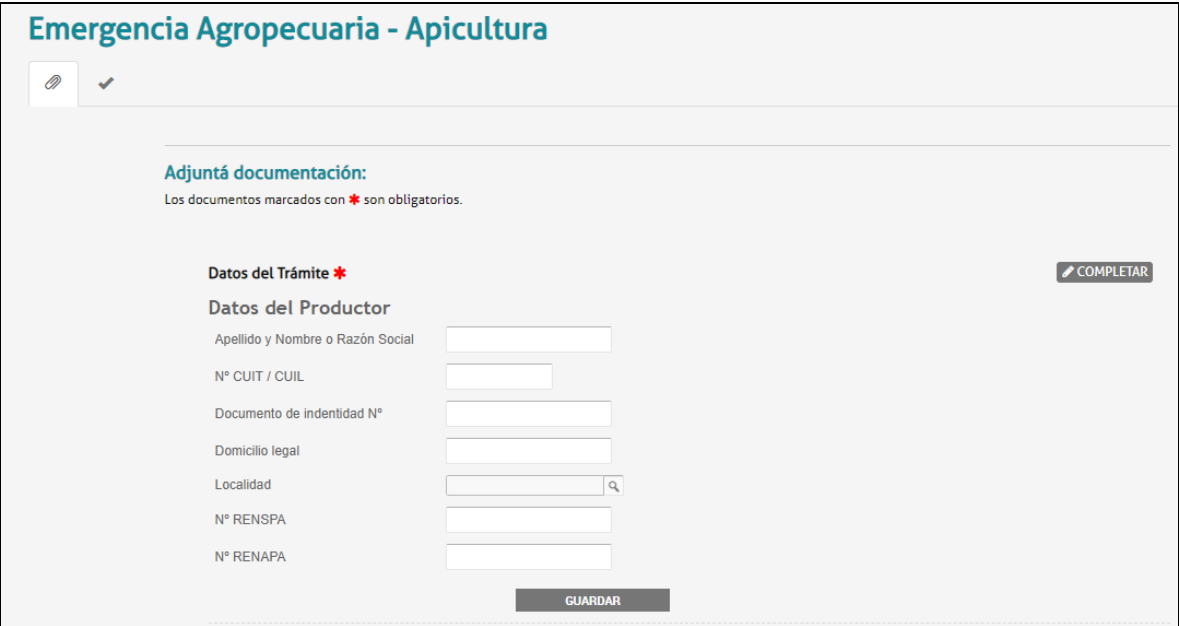

3. Luego, completar la declaración jurada, cliqueando en "Completar".

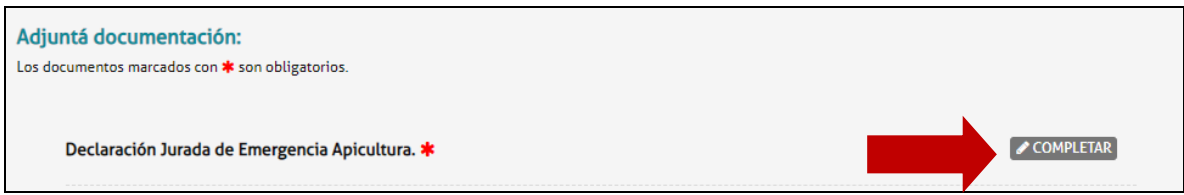

En la sección "**Ubicación de las colmenas**" deberá indicarse provincia, departamento y localidad del productor.

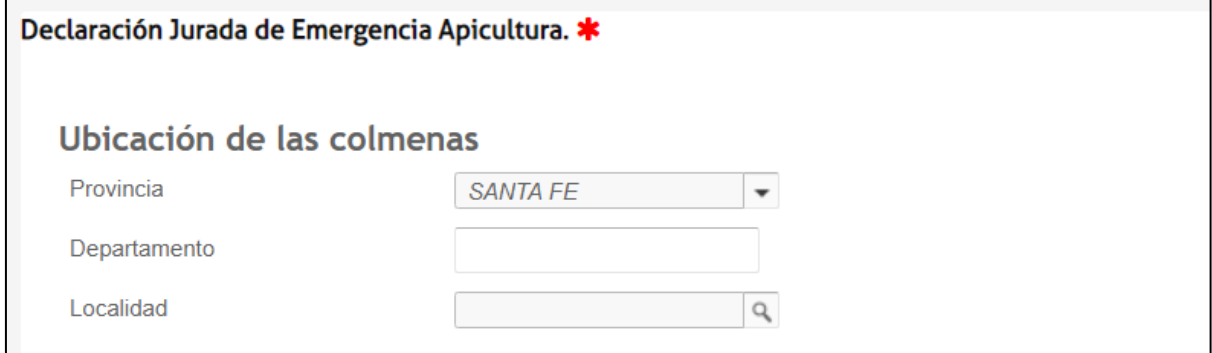

En caso de tener varios apiarios, se puede agregar otra sección cliqueando en el botón "+".

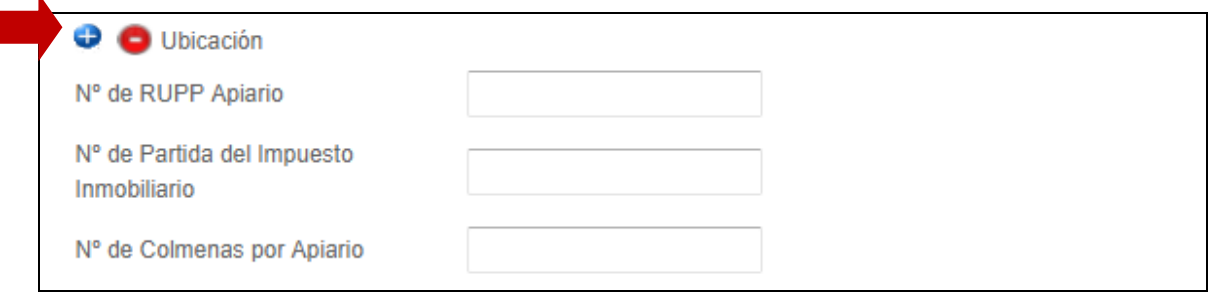

i.

Completar los datos de las secciones restantes de **"Coordenadas", "Promedio de producción por colmena en los últimos 3 años"** y **"Rendimiento Campaña Actual".**

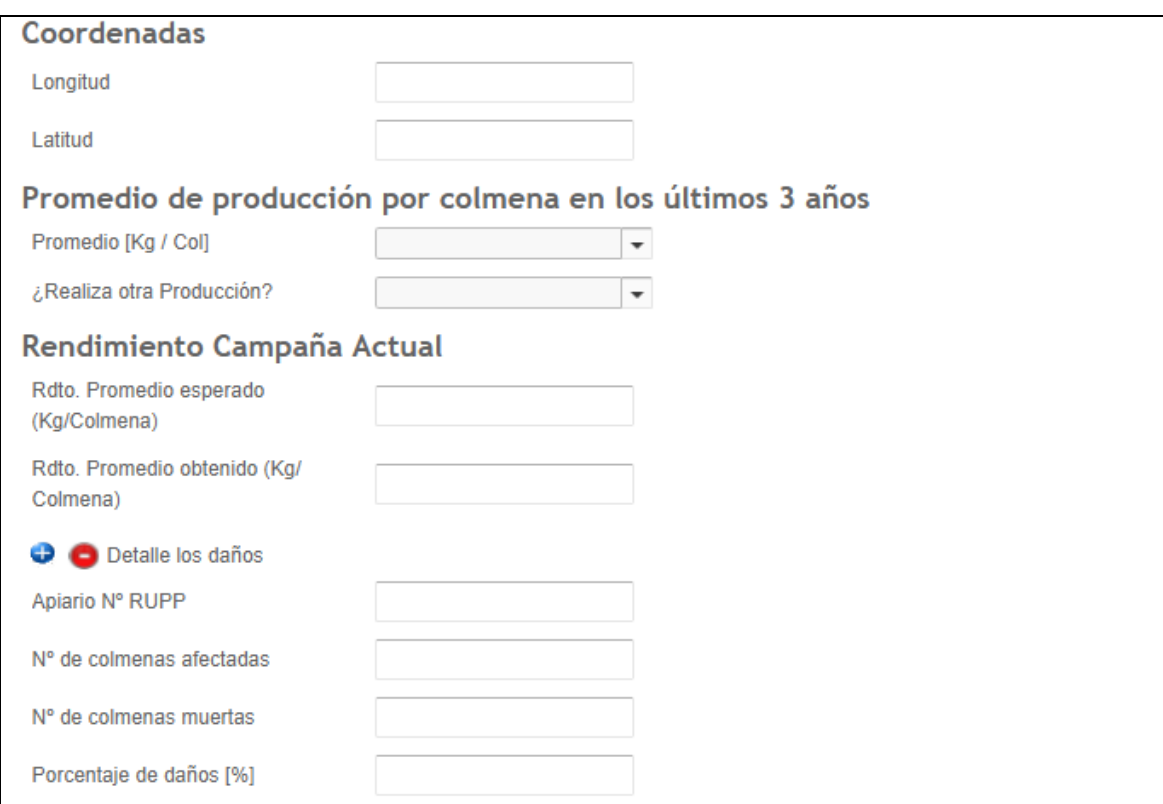

Una vez completados los datos, presionar "Guardar".

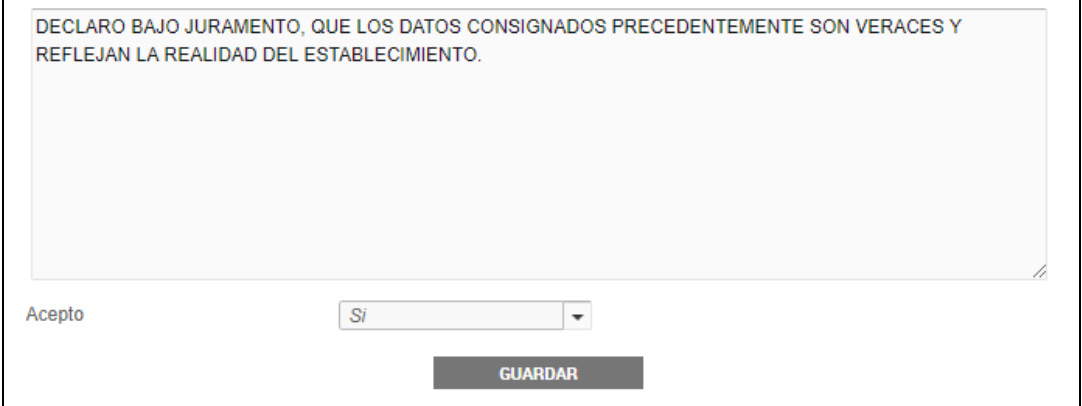

4. Es opcional adjuntar el Contrato, cliqueando en "Adjuntar" y luego en "Adjuntar de PC".

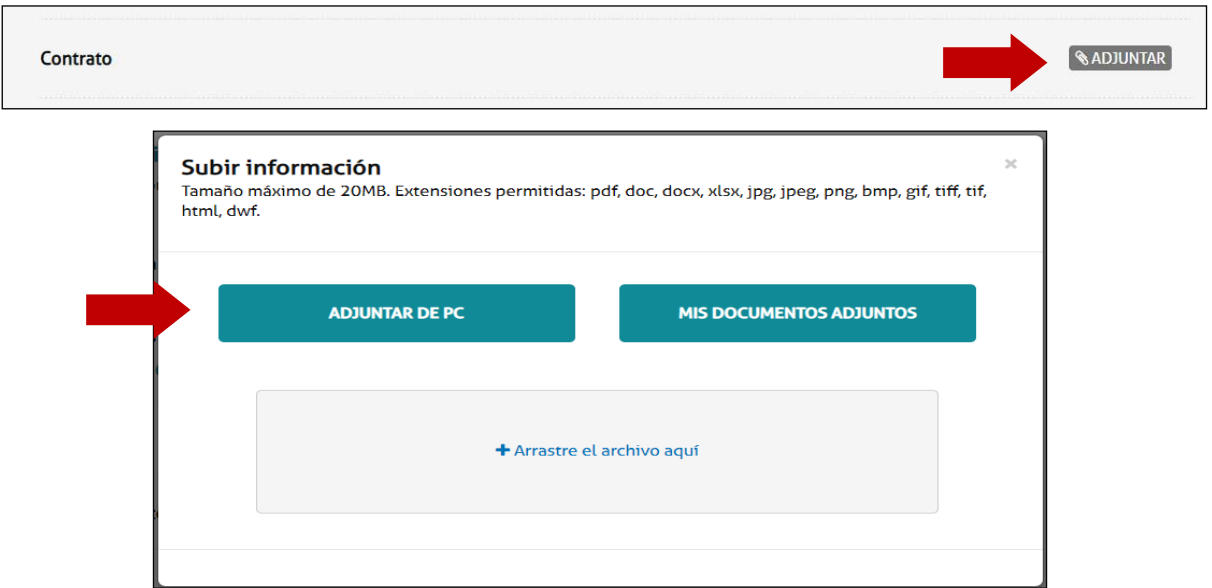

El sistema guardará el contrato que luego podrá ser visualizado.

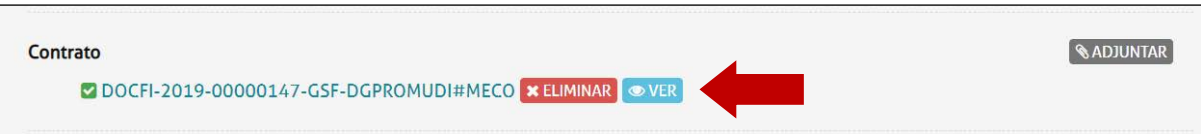

#### 5. Es opcional adjuntar la partida de impuesto inmobiliario.

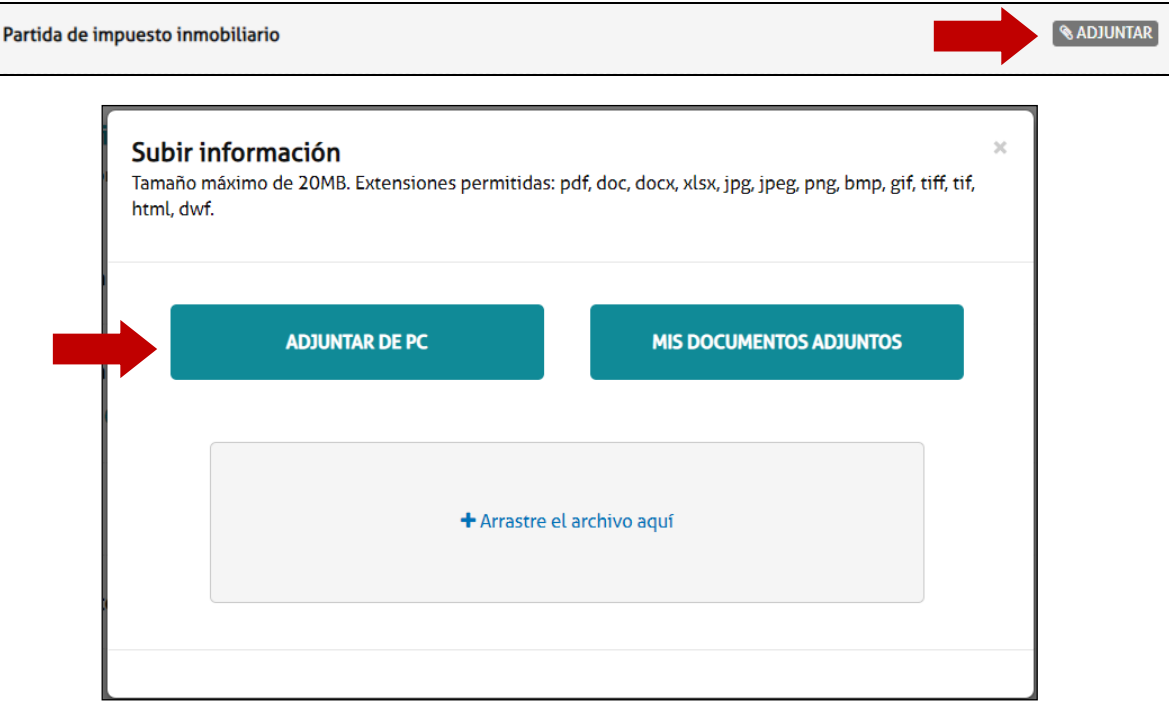

Pueden adjuntarse varias partidas, si así se requiere.

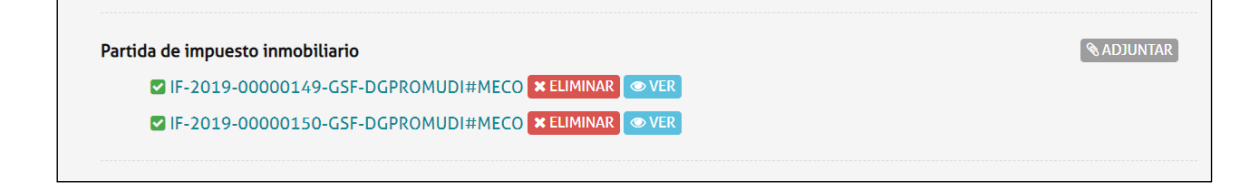

6. Una vez completados todos los pasos, hacer click en "Confirmar trámite".

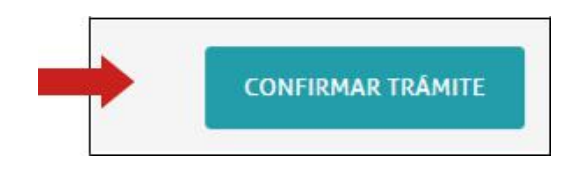

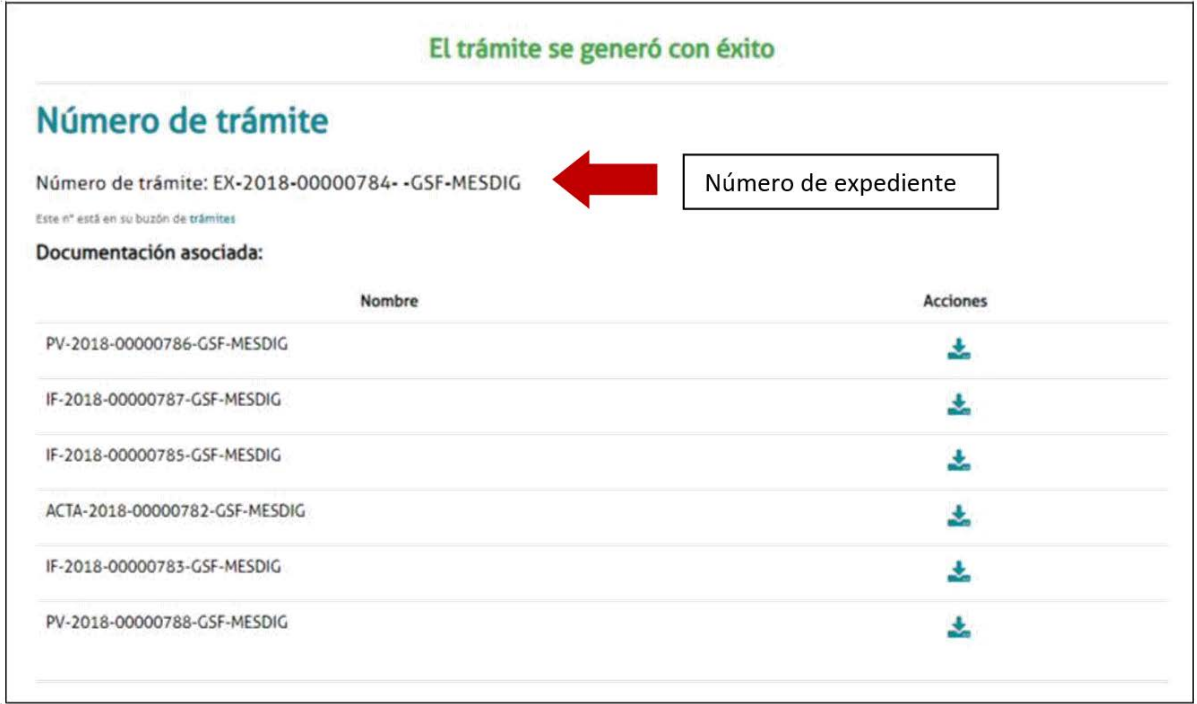

Se iniciará el trámite y se generará un expediente, cuyo número se muestra en pantalla, donde se vinculará toda la documentación cargada.

### **Subsanación de documentación**

En caso de subsanación de alguno de los documentos, se le notificará por correo electrónico que tiene una tarea pendiente en el portal de autogestión.

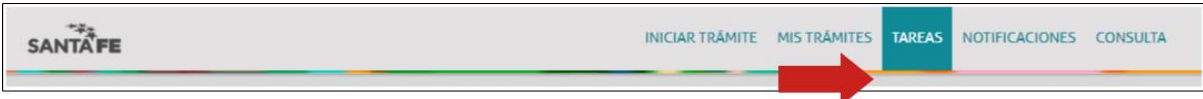

1. Hacer click en "Tareas", donde se podrá visualizar todas las tareas pendientes. En "Referencia" se informa por qué se realizó el pedido de subsanación.

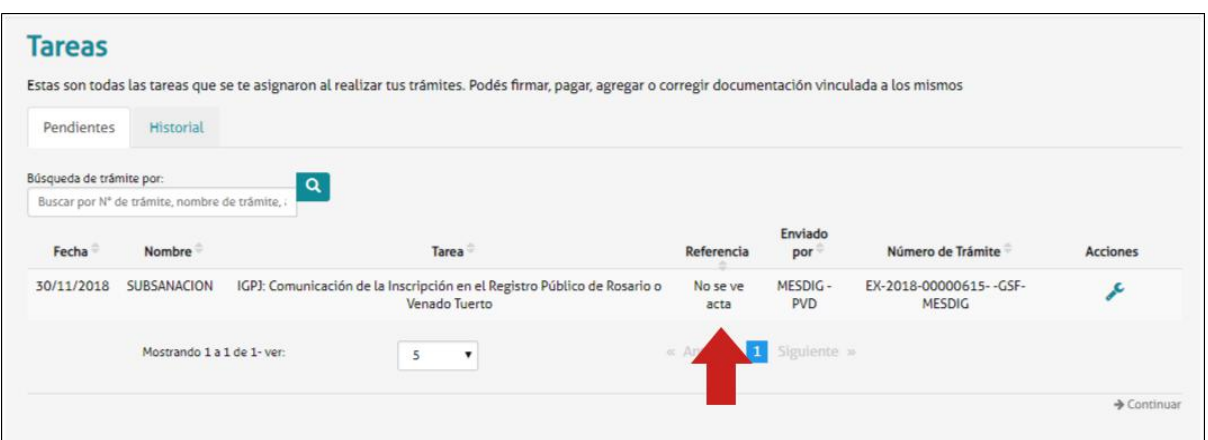

2. Para realizar la subsanación ir a "Acciones".

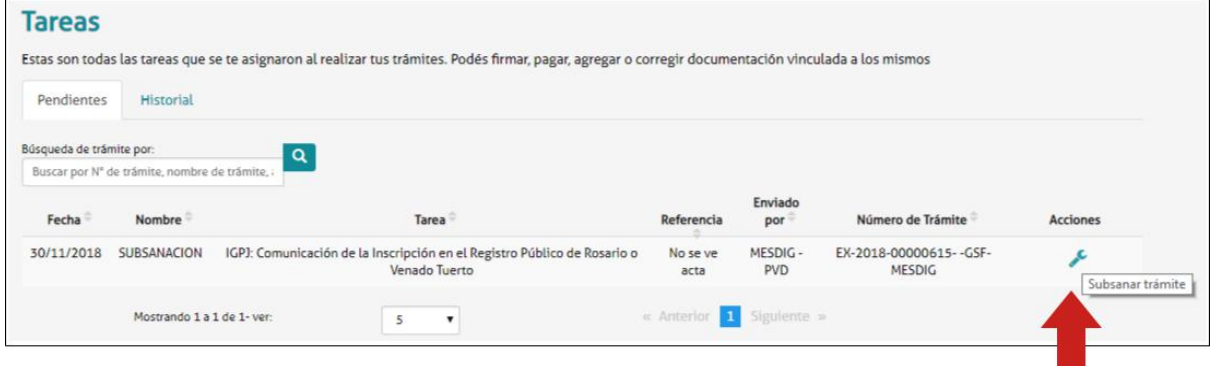

3. Adjuntar la documentación a subsanar. En este caso el Acta.

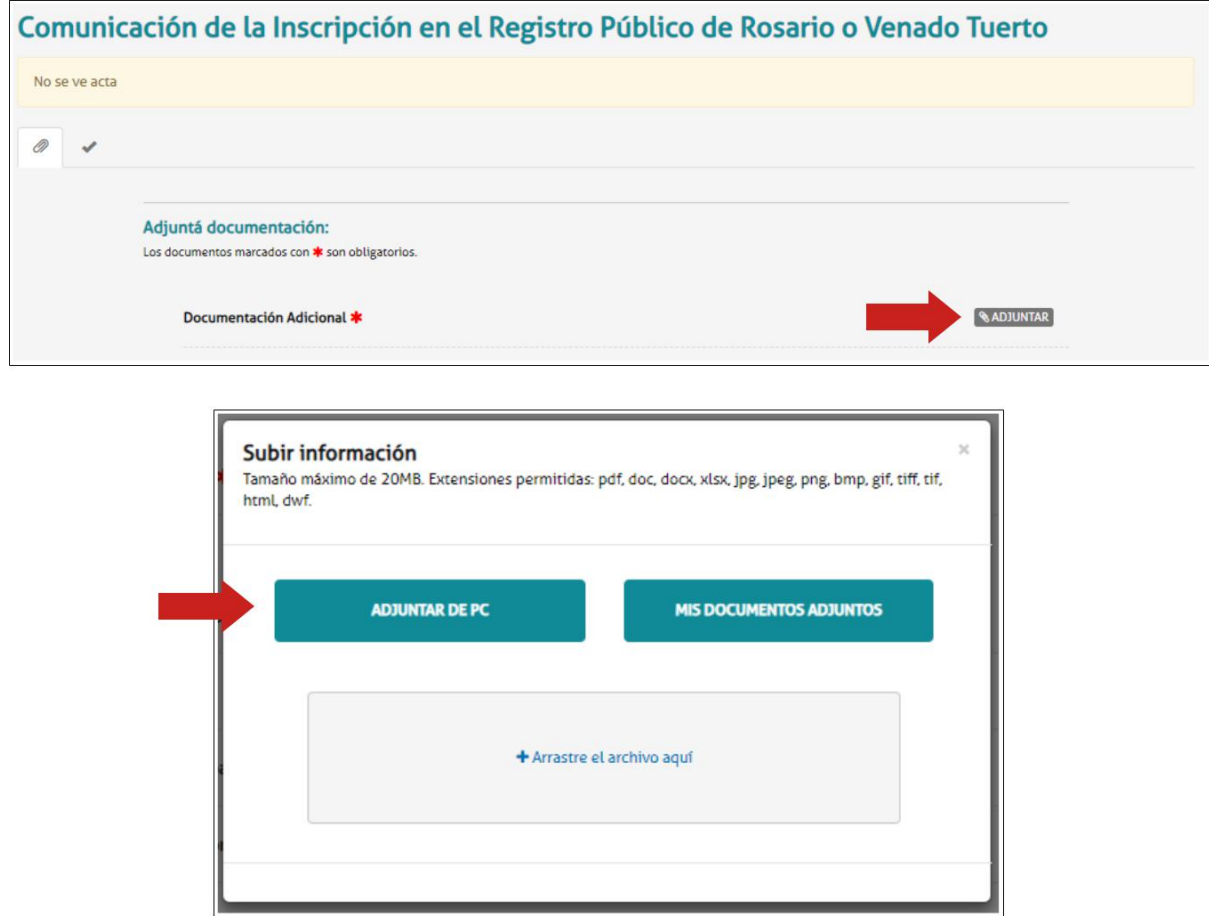

El sistema adjuntará el documento, que luego podrá ser visualizado.

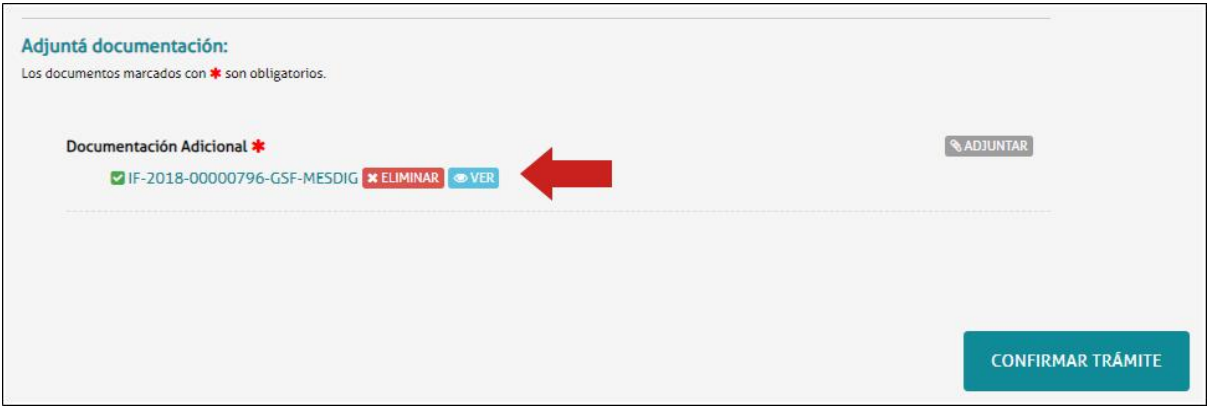

4. Una vez que el documento esté correcto, hacer click en "Confirmar trámite".

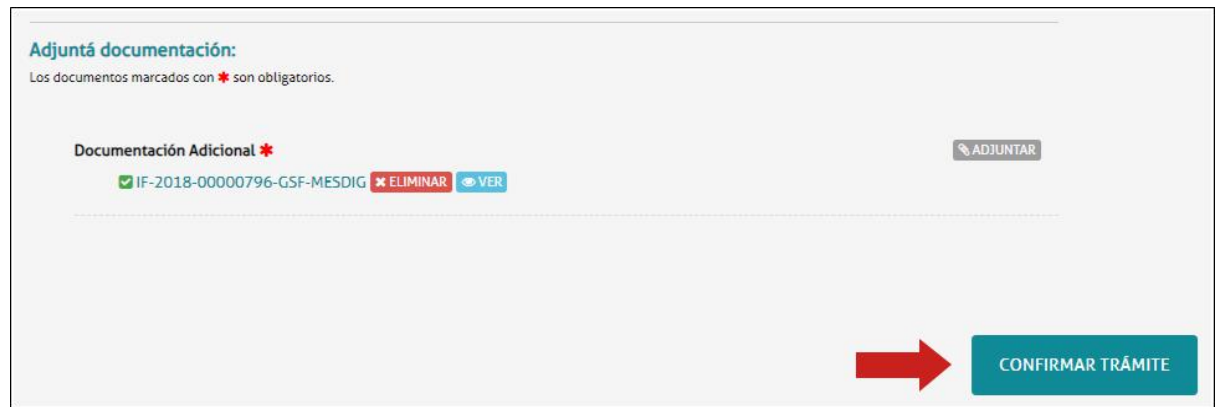

Una vez confirmado el trámite, se vinculará el documento subsanado al expediente y será enviado nuevamente para su tratamiento.

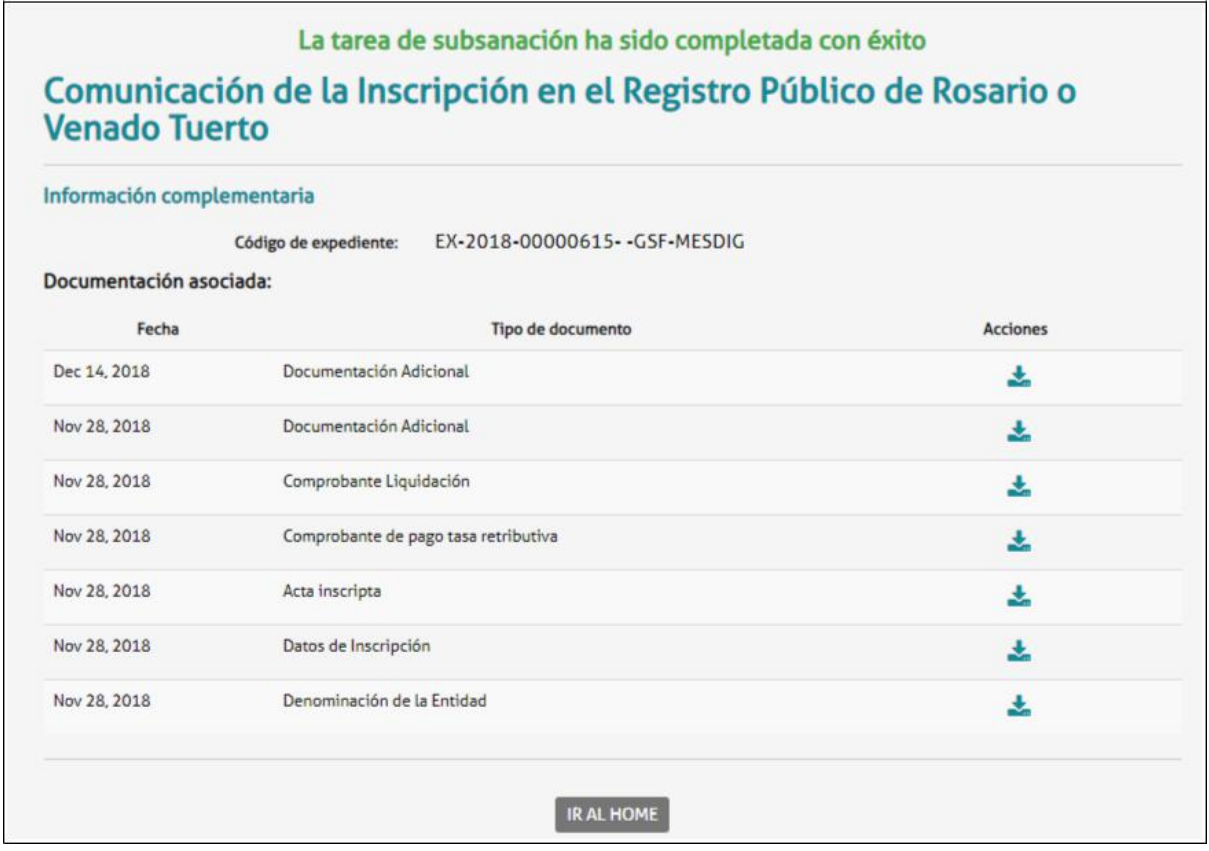